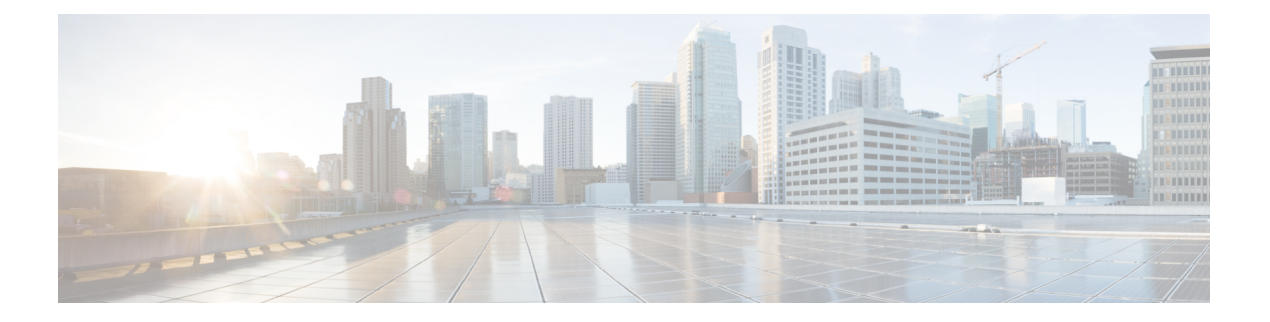

# **OCI**

- 将 Oracle OCI 租户连接到 多云防御控制器 概述, on page 1
- 登录 OCI, on page 2
- 创建组, on page 2
- 创建策略, on page 2
- 创建用户, on page 3
- 用户添加到组, on page 4
- 创建 API 密钥, on page 4
- 配置文件预览, on page 4
- 接受条款和条件, on page 4
- 从 多云防御 控制面板将 Oracle OCI 租户连接到 多云防御控制器 ], 第 5 页

## 将 **Oracle OCI** 租户连接到 多云防御控制器 概述

要将OCI租户载入多云防御控制器,需要正确设置租户。以下是准备租户所需的一般步骤。[OCI](cisco-multicloud-defense-user-guide_chapter2.pdf#nameddest=unique_18)设 [置](cisco-multicloud-defense-user-guide_chapter2.pdf#nameddest=unique_18)中提供了更详细的说明。

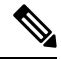

**Note**

多云防御 支持 OCI 入口和出口/东西向保护。不支持资产和流量发现。

要载入 OCI 租户,需要先订用美国西部(圣荷西)区域。如果未订用此区域,则 OCI 租户的自行激 活将导致错误。

要将 多云防御网关 部署到 OCI 中,每个 OCI 隔离专区必须接受 多云防御 计算映像的条款和条件。 否则,部署将出现未经授权的错误。

#### 步骤概述

#### 租户设置

- **1.** 创建组。
- **2.** 创建策略。
- **3.** 创建用户。
- **4.** 将该用户添加到组。
- **5.** 为用户创建 API 密钥。
- **6.** 记录 用户 和 租户 OCID。
- **7.** 接受条款和条件。

#### 后续操作:

使用 从 多云防御 控制面板将 Oracle OCI 租户连接到 多云防御控制器 ], on page 5载入 OCI 租户。

# 登录 **OCI**

**1.** 登录到您的 OCI 租户。

## 创建组

- 步骤 **1** 导航到 身份和安全 > 组。
- 步骤 **2** 点击 **Create Group**。
- 步骤 **3** 指定以下项:
	- 名称: 多云防御-controller-group
	- 说明: 多云防御 组

步骤 **4** 单击创建 **(Create)**。

## 创建策略

- 步骤 **1** 导航至 身份和安全 > 策略。
- 步骤 **2** 选择 隔离区 根 。
- 步骤 **3** 点击创建策略。
- 步骤 **4** 指定以下项:
	- 名称: 多云防御-controller-policy。
	- 说明: 多云防御 策略。

**OCI**

**2**

•隔间: [必须是"根"隔间]。

步骤5 在 策略生成器 下, 启用 显示手动编辑器。

步骤 **6** 修改并粘贴以下策略

```
Allow group <group name> to inspect instance-images in compartment<compartment name>
Allow group <group name> to read app-catalog-listing in compartment<compartment name>
Allow group <group name> to use volume-family in compartment<compartment name>
Allow group <group name> to use virtual-network-family in compartment<compartment name>
Allow group <group name> to manage volume-attachments in compartment<compartment name>
Allow group <group name> to manage instances in compartment<compartment name>
Allow group <group name> to {INSTANCE_IMAGE_READ} in compartment<compartment name>
Allow group <group_name> to manage load-balancers in compartment<compartment_name>
Allow group <group name> to inspect instance-images in compartment<compartment name>
Allow group <group name> to read app-catalog-listing in compartment<compartment name>
Allow group <group name> to use volume-family in compartment<compartment name>
Allow group <group name> to use virtual-network-family in compartment<compartment name>
Allow group <group name> to manage volume-attachments in compartment<compartment name>
Allow group <group name> to manage instances in compartment<compartment name>
Allow group <group name> to {INSTANCE_IMAGE_READ} in compartment<compartment name>
Allow group <group name> to manage load-balancers in compartment<compartment name>
Allow group <group name> to read marketplace-listings in tenancy
Allow group <group name> to read marketplace-community-listings in tenancy
Allow group <group name> to inspect compartments in tenancy
Allow group <group name> to read marketplace-listings in tenancy
Allow group <group name> to read marketplace-community-listings in tenancy
Allow group <group name> to inspect compartments in tenancy
```
- **group\_name:** 多云防御-controller-group.
- 隔离区名称:[将部署 多云防御 的隔离区]。
- 更换<compartment\_name>如果隔离专区是子隔离专区,则名称格式为"隔离专区**:**子隔离专区" (例如,Prod:App1)。 **Note**

如果**<compartment\_name>**指定为根隔离专区(例如,多云(root)),则OCI将不会接受该策略, 并将生成错误: 参数无效。需要为特定隔离专区定义策略,并且该隔离专区不能是根隔离专区。

步骤 **7** 单击创建 **(Create)**。

## 创建用户

步骤 **1** 导航到 身份和安全 > 用户。

步骤 **2** 点击创建用户。

步骤 **3** 指定以下项:

- 名称: 多云防御*-controller-user*
- 说明: 多云防御 *User*

步骤 **4** 单击创建 **(Create)**。

## 用户添加到组

步骤 **1** 从用户的 用户详细信息 视图中,选择 组。

- 步骤 **2** 点击 添加用户至组。
- 步骤 **3** 指定以下项:

• 用户: 多云防御*-controller-user*。

步骤 **4** 点击 **Add**。

#### 创建 **API** 密钥

步骤 **1** 从用户的 用户详细信息 视图中,选择 **API** 密钥。 步骤 **2** 点击 添加 **API** 密钥。 步骤 **3** 选择 下载私钥 并保留私钥以供将来使用。 步骤 **4** 选择 下载公共密钥 并保留公共密钥以供将来使用。 步骤 **5** 点击 **Add**。

## 配置文件预览

- 1. 在 配置文件预览中, 记录以下内容
	- 用户: *[user=ocid1.user.oc1...]*
	- 租户: *[tenancy=ocid1.tenancy.oc1...]*

#### 接受条款和条件

- 步骤 **1** 选择 计算 **>** 实例。
- 步骤 **2** 选择所需的 隔间。

**4**

**OCI**

- 步骤 **3** 创建 实例。
- 步骤 **4** 在 图像和形状下,选择 更改图像。
- 步骤 **5** 在 映像源下,选择 社区映像。
- 步骤 **6** 搜索 多云防御。
- 步骤 **7** 选中 多云防御对应的复选框 。
- 步骤 **8** 选中 我已阅读并接受发布者使用条款、*Oracle* 使用条款和 *Oracle* 一般隐私政策复选框。
- 步骤 **9** 点击 选择映像。
- 步骤 **10** 退出(不部署映像)。

对计划部署 多云防御网关的每个隔间重复上述步骤。

# 从多云防御控制面板将**OracleOCI**租户连接到多云防御控 制器 **]**

#### 开始之前

查看 将 Oracle OCI 租户连接到 多云防御控制器 概述, 第1页中的要求。

步骤 **1** 在 CDO 控制面板中,点击 CDO 菜单栏中的 多云防御 。

步骤 **2** 点击 多云防御控制器 按钮。

步骤 **3** 在云账户窗格中,点击 添加账户。。

步骤 **4** 在"常规信息"页面的"账户类型"列表框中选择 **OCI** 。

步骤 **5** 填写以下字段:

- **OCI** 账户名称- 用于在 多云防御控制器中标识此 OCI 租户。
- 租户 **OCID** 从 OCI 用户获取的租户 Oracle 云标识符。
- 用户 **OCID** 从 OCI 用户获取的用户 OCID。

• 私钥 - 分配给 OCI 用户的 API 私钥。

#### 下一步做什么

启用流量可视性。

**6**

**OCI**

当地语言翻译版本说明

思科可能会在某些地方提供本内容的当地语言翻译版本。请注意,翻译版本仅供参考,如有任何不 一致之处,以本内容的英文版本为准。